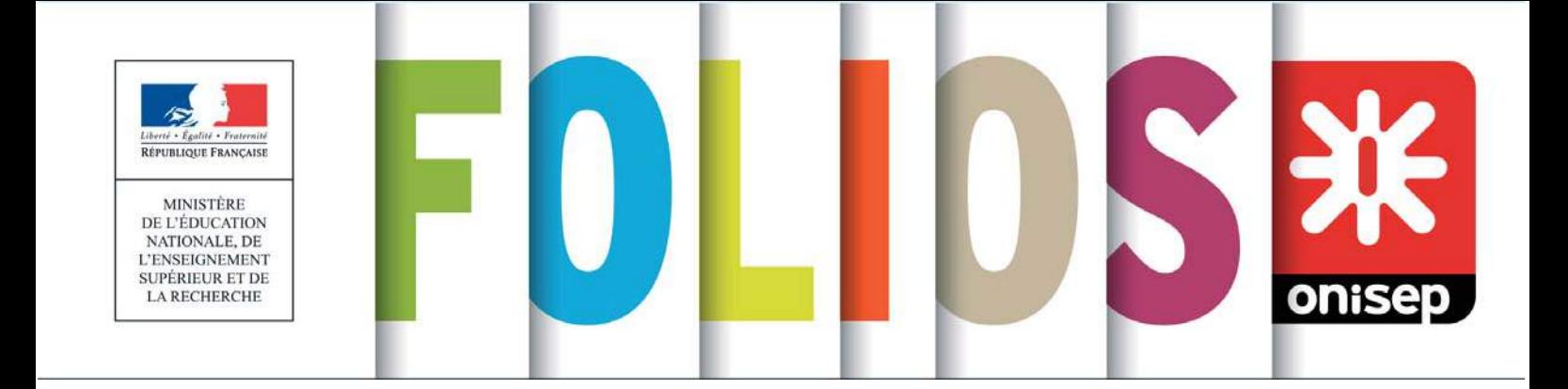

# **Mode d'emploi FOLIOS**

## pour les équipes éducatives en établissement scolaire

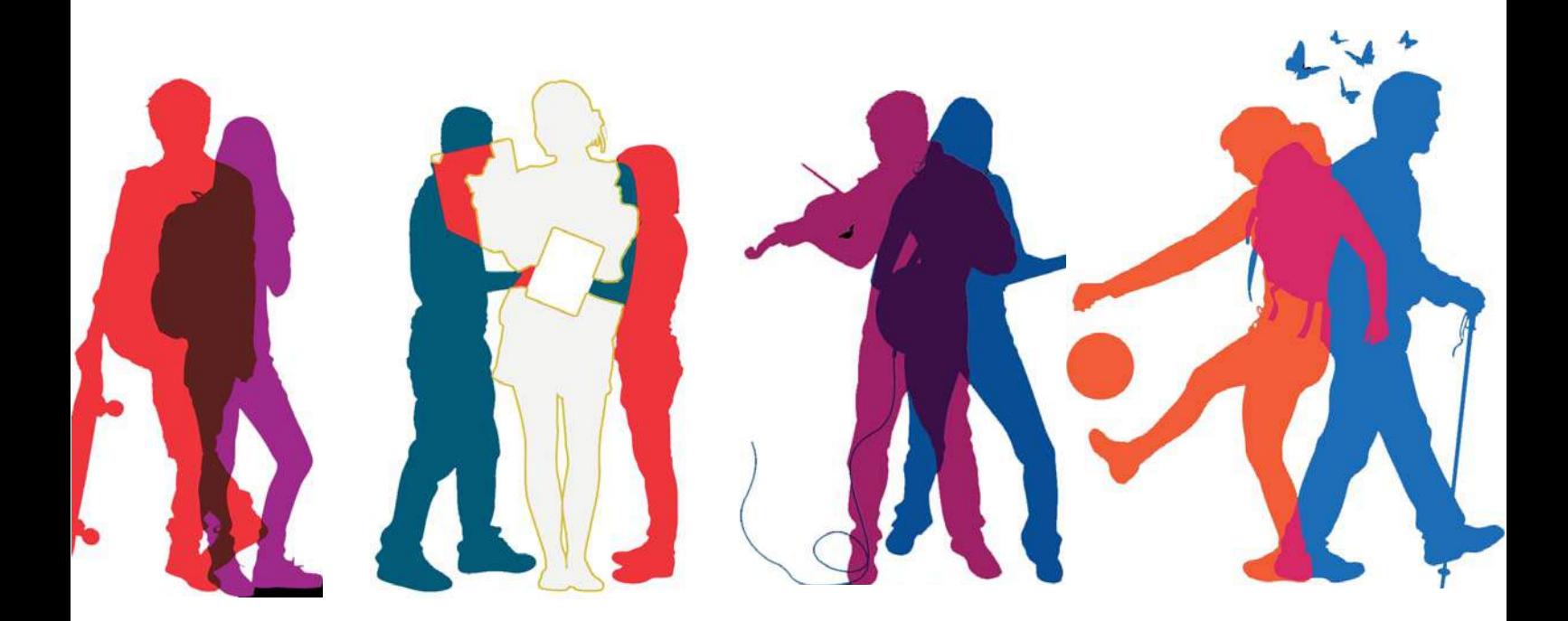

## Mars 2016 - V2.0

## Édito

FOLIOS est un outil créé par l'ONISEP à la demande du Ministère de l'Education nationale, de l'Enseignement supérieur et de la Recherche, inscrit dans la stratégie numérique, pour porter les parcours éducatifs voulus par la loi d'orientation et de programmation pour la refondation de l'école de la République. Il répond en particulier, pour le collège, aux objectifs du socle commun de connaissances, de compétences et de culture.

Au parcours d'éducation artistique et culturelle (PEAC) et au parcours Avenir (parcours individuel d'information, d'orientation et de découverte du monde économique et professionnel), expérimentés depuis deux ans, s'ajoutent, depuis la rentrée, le parcours citoyen et le parcours éducatif de santé.

- Le parcours d'éducation artistique et culturelle (PEAC) vise à construire une offre éducative cohérente entre enseignements et actions éducatives, à les relier aux expériences personnelles, à les enrichir et à les diversifier. Il contribue à la démocratisation culturelle et à l'égalité des chances. Il se construit de l'école primaire au lycée et sa mise en œuvre résulte de la concertation entre les différents acteurs d'un territoire, à l'échelon académique et à l'échelon local.
- Le parcours Avenir (PIIODMEP) permet aux élèves de construire progressivement, tout au long de leurs études secondaires, leur compétence à s'orienter. Par l'accès à une culture économique et professionnelle, il vise à développer le sens de l'engagement et de l'initiative, à connaître les différentes voies d'accès à la qualification, à encourager la diversification des parcours d'orientation et toutes les formes de mixité des filières de formation et des métiers. Ancré dans les disciplines, il permet de développer, à l'échelle d'un territoire, des projets partagés avec des partenaires extérieurs.
- Le parcours citoyen est organisé de l'école élémentaire à la terminale. Il prend appui sur l'enseignement moral et civique. Il vise à ce que l'élève comprenne le bien-fondé des valeurs et des règles, qu'il reconnaisse et accepte le pluralisme des opinions. Il doit lui permettre de comprendre le principe de laïcité, rappelé dans la Charte de la laïcité à l'École, et développer l'éducation aux médias et à l'information. Il a également vocation à valoriser la participation et l'implication de l'élève dans la vie de l'école et de l'établissement et les expériences et engagements, notamment associatifs, qu'il connaît en dehors de l'école.
- Le parcours éducatif de santé vise la réussite scolaire de tous les élèves et la réduction des inégalités sociales. Il est structuré autour de trois axes : éducation à la santé (apprendre à prendre soin de soi et des autres), prévention (éviter les conduites à risques) et protection de la santé (créer les conditions d'un environnement favorable à la santé). Il doit permettre à chaque élève, tout au long de la scolarité, de disposer des connaissances, des compétences et de la culture lui permettant de prendre en charge sa propre santé de façon autonome et responsable.

FOLIOS permet de diffuser des ressources documentaires et des informations à vos élèves, mais aussi de leur apprendre à mettre en valeur leurs expériences et leurs compétences, qu'elles soient d'ordre scolaire ou extra-scolaire. L'espace personnel leur offre la possibilité de garder la trace de leurs recherches et de leurs travaux, et ainsi de se constituer progressivement un portfolio numérique, dans lequel ils pourront puiser des ressources en fonction de leurs besoins : échanger avec leurs camarades et leurs parents, faciliter leur recherche de stage en entreprise, construire des projets, décider de leurs choix.

FOLIOS permet à chacun de ses usagers, élèves ou membres de la communauté éducative, de conserver une fois pour toute ses données : chaque compte créé est automatiquement rattaché à son nouvel établissement. Le suivi individuel et personnel est ainsi facilité.

Enfin, FOLIOS offre une place à chacun des membres de l'équipe éducative, leur permettant d'accompagner les élèves tout au long de leur scolarité, dans une perspective de construction progressive de leurs projets personnels et professionnels.

Votre Folios est ouvert : à vous de jouer !

George ASSERAF *IGAENR, directeur de l'Onisep*

## Sommaire

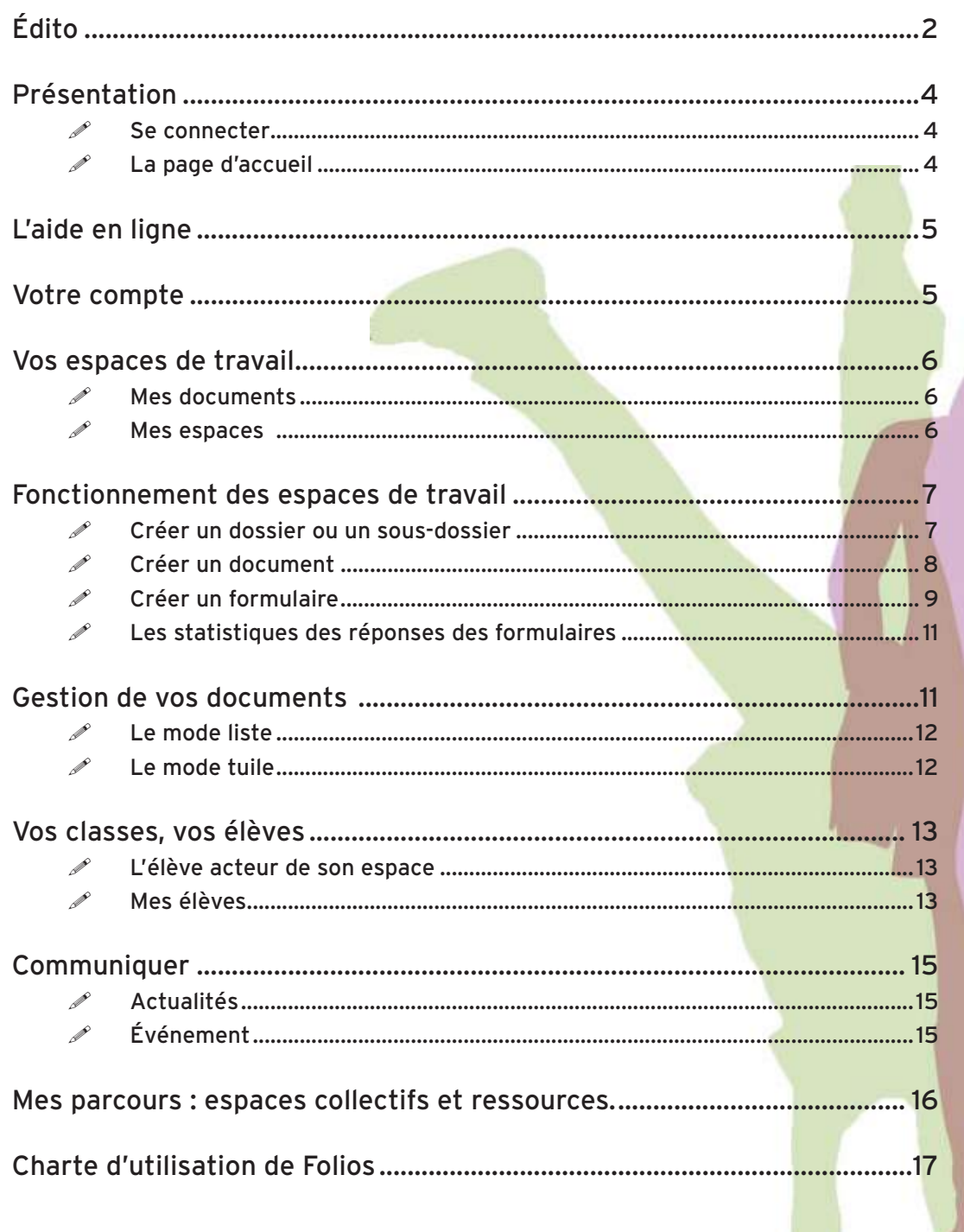

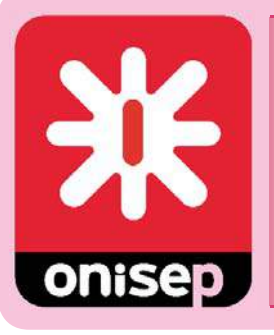

Ministère de l'Éducation nationale, de l'Enseignement supérieur et de la Recherche Office national d'information sur les enseignements et les professions 12 mail Barthélemy Thimonnier, CS 10450 Lognes 77437 Marne-la-Vallée Cedex 2 Publication de l'Onisep Directeur de la publication : George ASSERAF Chef du département ingénierie éducative pour l'orientation : Michel MULLER Conceptrice / rédactrice : Nathalie ZANINI

ISBN: 979-10-95415-06-0

## Présentation

FOLIOS est un environnement numérique de travail (ENT) qui est accessible depuis tout poste connecté à Internet. Différents profils d'utilisateurs ont accès à cette application :

- les administrateurs de l'établissement qui vont gérer tous les aspects techniques et d'administration,
- les équipes éducatives et de direction qui accompagnent la mise en œuvre des parcours et le suivi des élèves,
- les élèves qui gardent trace de leurs parcours tout au long de leur scolarité,
- les parents qui peuvent ainsi être informés de ce qui est fait dans la classe de leur enfant,
- des éventuels partenaires de l'établissement, tels que des associations qui pourront intervenir en cours d'année,
- des contributeurs tels que l'Onisep et les services académiques qui mettent à votre disposition des ressources dans FOLIOS.

Ce tutoriel ne concerne que le profil « équipes éducatives ».

## *Se connecter*

L'accès à Folios peut être différent en fonction de votre académie et du profil d'utilisateur : un élève n'aura pas la même méthode de connexion qu'un enseignant ou un parent d'élève.

Pour avoir la procédure exacte, merci de vous rapprocher de l'administrateur FOLIOS de votre établissement scolaire ou de de consulter la rubrique Aide de FOLIOS.

## *La page d'accueil*

Votre page d'accueil comporte :

- un menu horizontal qui donne accès aux différents espaces de stockage, de communication et aux ressources,
- des boutons d'action : aide, paramètres du compte et déconnexion,
- en dessous, les zones Événement et Actualité sont alimentées par un membre de l'équipe éducative de l'établissement, par l'Onisep, ou par des responsables de parcours pédagogiques,
- le fil d'activité présente les dernières actions réalisées dans FOLIOS, par des élèves ou par vos collègues,
- les dernières discussions, entre un élève et son professeur.

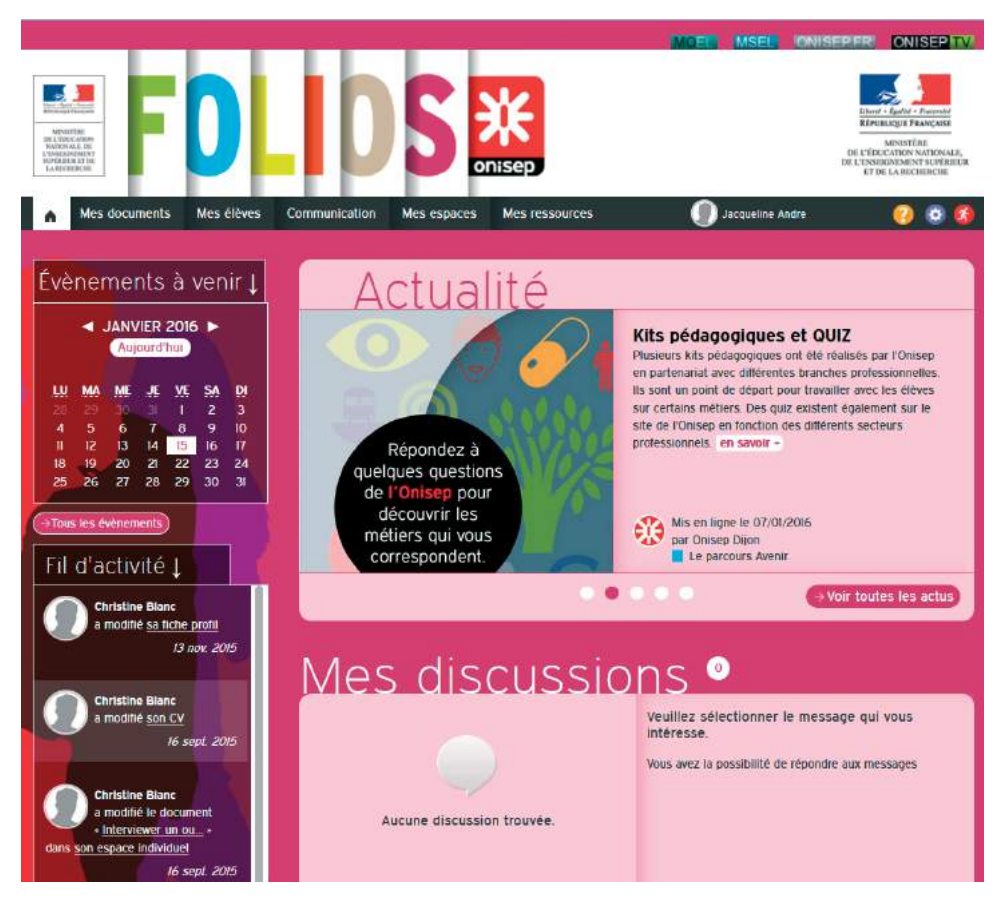

## L'aide en ligne

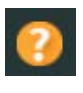

En haut à droite de toutes vos pages, vous avez accès à une rubrique d'aide. Elle contient :

- des modes d'emploi pour tous les profils d'utilisateurs,
- les fonctionnalités décrites en détail,
- des tutoriels pratiques sur les usages du numérique.

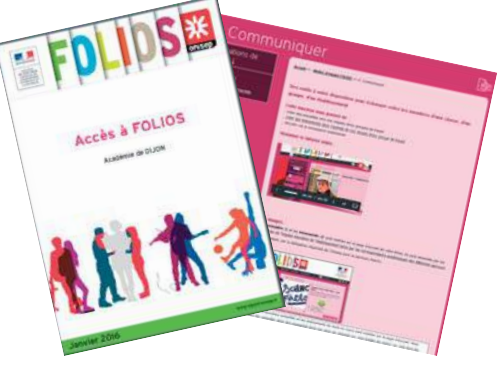

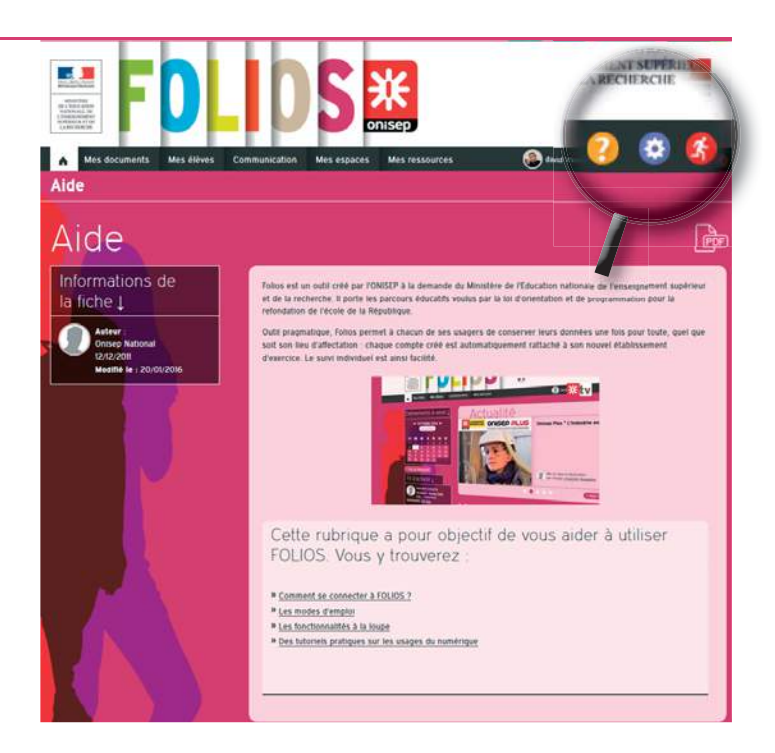

## Votre compte

L'ensemble des comptes utilisateurs est généré, puis mis à jour de façon automatisée, toutes les nuits.

Il convient donc, lors de votre première connexion, de vérifier les paramètres de votre compte.

En cliquant sur ce bouton, vous obtenez la page suivante :

- le **code de gestion** peut vous être demandé si vous travaillez avec un autre établissement,
- l'identifiant vous permet de vous connecter uniquement si vous ne passez pas par un autre ENT académique ou par les portails de téléservices,
- **classes et groupes** vous indique à quels espaces est rattaché votre compte. Si vous constatez une anomalie, rapprochez-vous de l'administrateur,
- **ma photo :** cliquez sur le bouton « **Parcourir** » pour sélectionner une photo ou une image qui vous représentera. Cette image sera visible sur chaque document que vous publierez,
- **mot de passe** : modifiable à tout moment, il ne sert que pour une connexion directe à FOLIOS. Il n'a aucune incidence sur votre mot de passe académique, ni sur le mot de passe lié à votre ENT,
- **contact** : par défaut, votre adresse académique est renseignée.

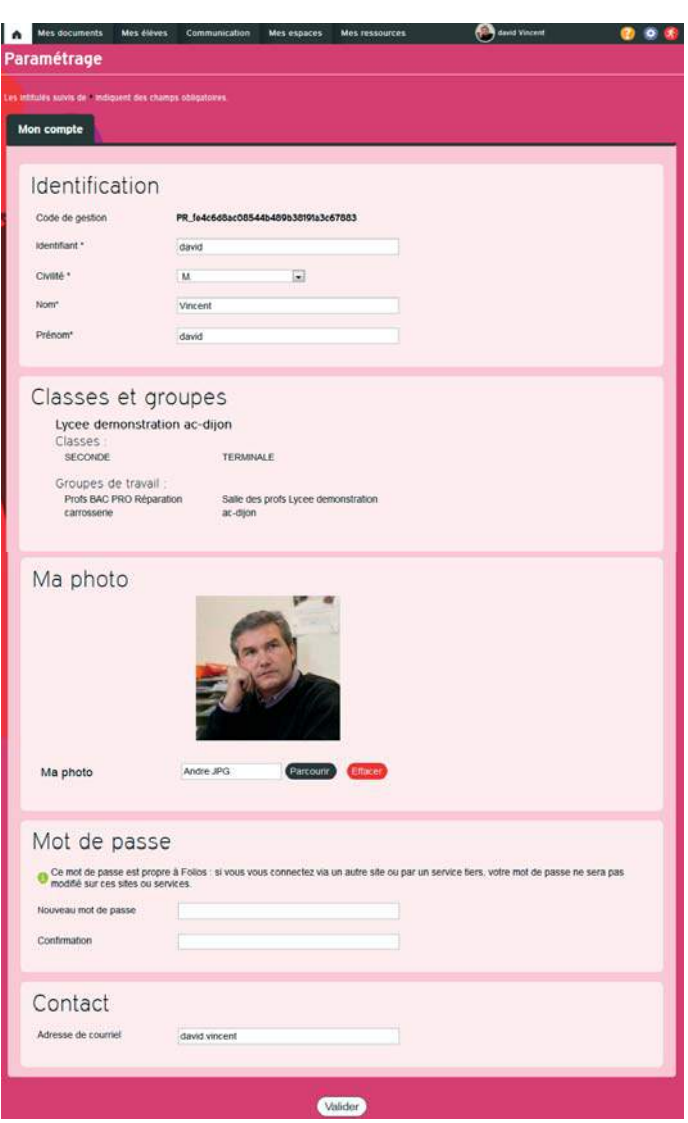

## Vos espaces de travail

**Vous avez à votre disposition deux types d'espaces de travail :** 

- « Mes documents », de type individuel et privé, qui n'est visible que de vous,
- « Mes espaces », communs avec les autres professionnels de l'établissement et/ou les élèves,

## *Mes documents*

Un espace pour stocker et organiser vos documents et formulaires :

- vos productions originales, sous tout format (documents textes, tableurs, images...),
- vos productions réalisées directement dans FO-LIOS, à partir de recherches ou de documents Internet, ou à partir des ressources proposées dans FOLIOS.

Le contenu est pérenne : il est conservé d'une année sur l'autre.

## *Mes espaces*

Dans une même rubrique, vous retrouvez toutes les classes et les groupes de travail dans lesquels vous intervenez, quel que soit votre, ou vos établissements.

Si vous constatez qu'il vous manque des classes ou des groupes, contactez l'administrateur FOLIOS.

Partagés avec les autres enseignants de l'établissement, qui ont comme vous les droits d'écriture, de modification et de lecture, ils sont accessibles **en lecture seule** par les élèves.

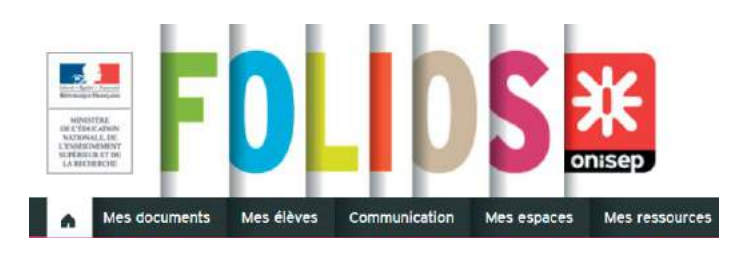

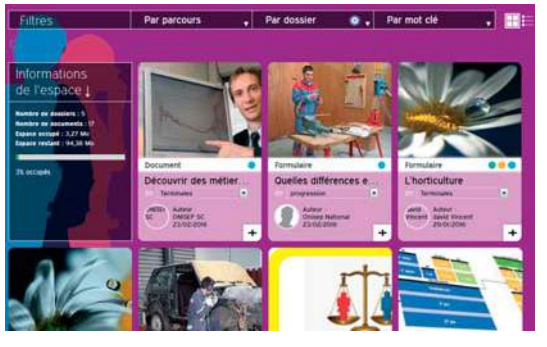

|                                                                                                    | Pour la séfection [ Ellient volts     Busevenne   [Closser<br>Simclaster has let documents |                                                                |
|----------------------------------------------------------------------------------------------------|--------------------------------------------------------------------------------------------|----------------------------------------------------------------|
| <b>Informations</b><br>de l'espace 1                                                                      | Découvrir des métiers peu connus.<br><b>Terminales</b>                                     | Autour<br>ONISER SC<br>$ec -$<br>23/02/2016                    |
| Nombre de adquiers : S.<br>Nambre de opcuments : (7<br>Expace accept: 3.27 Mo<br>Espace restant: 04.38 Mb | Quelles différences entre un lycée pr.<br>progression                                      | Aidear:<br><b>Online National</b><br>23/02/2096                |
|                                                                                                    | L'horticulture.<br>м<br><b>Telephone</b><br>۰                                              | Autour<br><b>Bavid Vincent</b><br>29/01/2016                   |
| <b>75 secupits</b>                                                                                        | Découvrir des métiers peu connus<br>Non classe                                             | <b>National</b><br><b>ONNER SC</b><br><b>SCA</b><br>23/02/2016 |

*Affi chage des contenus en tuile ou en liste*

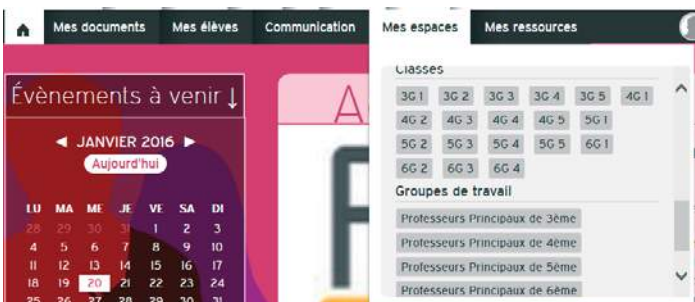

En effet, C'est dans ces espaces qu'arrivent les documents que vous mettez à leur disposition. Une fois un document copié dans un espace classe ou groupe de travail, vous pouvez informer les membres de cet espace en postant un message collectif.

En pratique, il est conseillé de créer vos documents dans votre espace personnel avant de les copier dans les espaces communs. En effet, contrairement aux espaces personnels, les classes et groupes de travail sont vidés à chaque rentrée scolaire et tout ce qui n'est pas dans « Mes documents » sera supprimé.

L'utilisation de cet espace commun demande une concertation préalable de l'équipe.

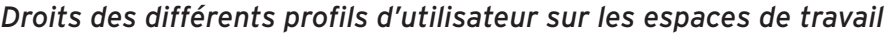

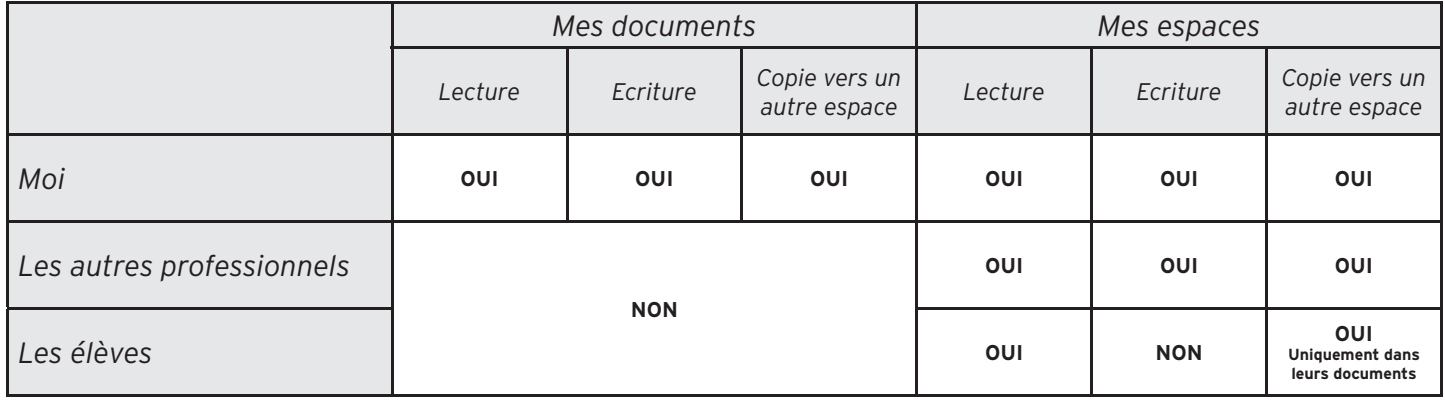

## Fonctionnement des espaces de travail

Lors de votre première connexion, vos espaces sont vides. Dans ce chapitre, vous apprendrez comment créer des dossiers, des sous-dossiers, des documents, des formulaires et comment les gérer.

**Le fonctionnement de** « Mes documents » et de « Mes espaces », est le même pour vous. Seuls les droits en lecture / écriture diffèrent.

### *Créer un dossier ou un sous-dossier*

Cliquez sur la roue dentée, à droite de la rubrique « Par dossier »

Pour créer un dossier, cliquez sur + Créer un dossier

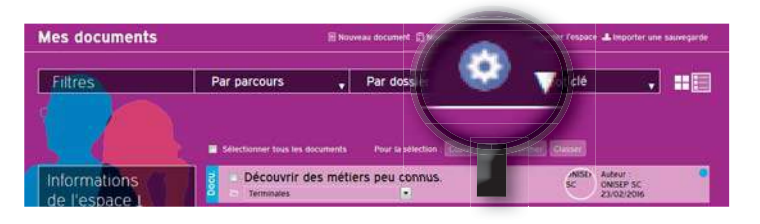

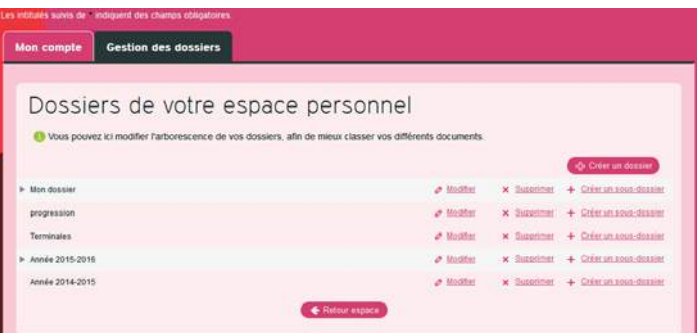

Saisissez un nom pour votre dossier puis validez en cliquant sur le bouton (Créer le dossier

La case « Ajouter un dossier parent » permet de le ranger comme sous-dossier, dans un dossier créé préalablement.

Pour créer un sous-dossier, cliquez sur + Créerun sous-dossier Vous obtenez la fenêtre ci-contre, dans laquelle vous sélectionnez le dossier parent.

De même, modifiez ou supprimez facilement vos dossiers. Attention, si vous supprimez un dossier, tout son contenu sera conservé, mais non classé.

Les espaces communs fonctionnent de la même façon.

Lorsque vous recherchez un document, utilisez le filtres présents dans les espaces : parcours, dossier et/ ou mot clé :

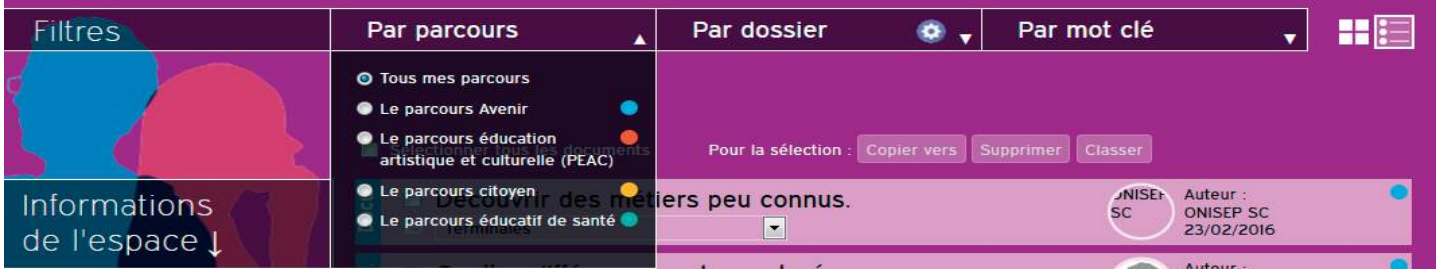

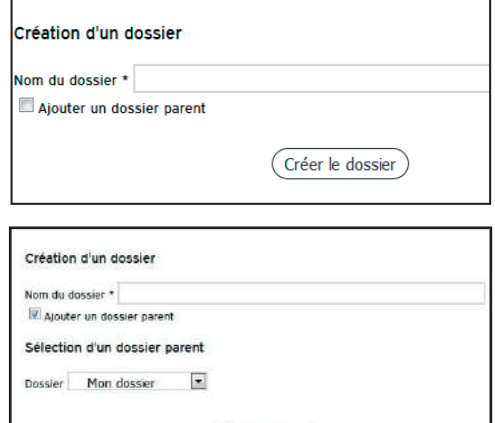

(Créer le dossier)

## *Créer un document*

Pour créer un document directement dans Folios, cliquez sur **« Nouveau document »**.

Le titre est obligatoire, le résumé est facultatif, mais très utile en cas de partage du document.

La zone **« Description »** est le cœur du document. De nombreux outils de mise en page sont disponibles (mise en forme, insertion de textes, d'images, de vidéos, de liens, de tableaux...).

En pièce jointe, insérez vos travaux (documents Open Office, Microsoft Office, PDF, images, bandes son ; pour les vidéos, préférez faire des liens sur les sites Internet).

En bas de page, renseignez les champs complémentaires : **« Parcours »** et **« Dossier de destination ».**

Saisissez le 1<sup>er</sup> mot-clé, puis tapez sur la touche « Entrée » pour le valider. Saisissez les autres mots -clés de la même façon.

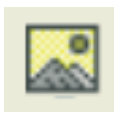

Pour insérer une image, n'utilisez pas le copier/coller dans la zone de texte, mais utilisez la fonction « Insérer/modifier **l'image »** dans la barre d'outils

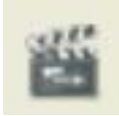

Pour insérer une vidéo, utilisez la fonction « Insérer/modifier la vidéo ». Vous pouvez créer des liens vers les vidéos hébergées sur les sites les plus courants (YouTube, Dailymotion...). La vidéo sera visible directement dans le document.

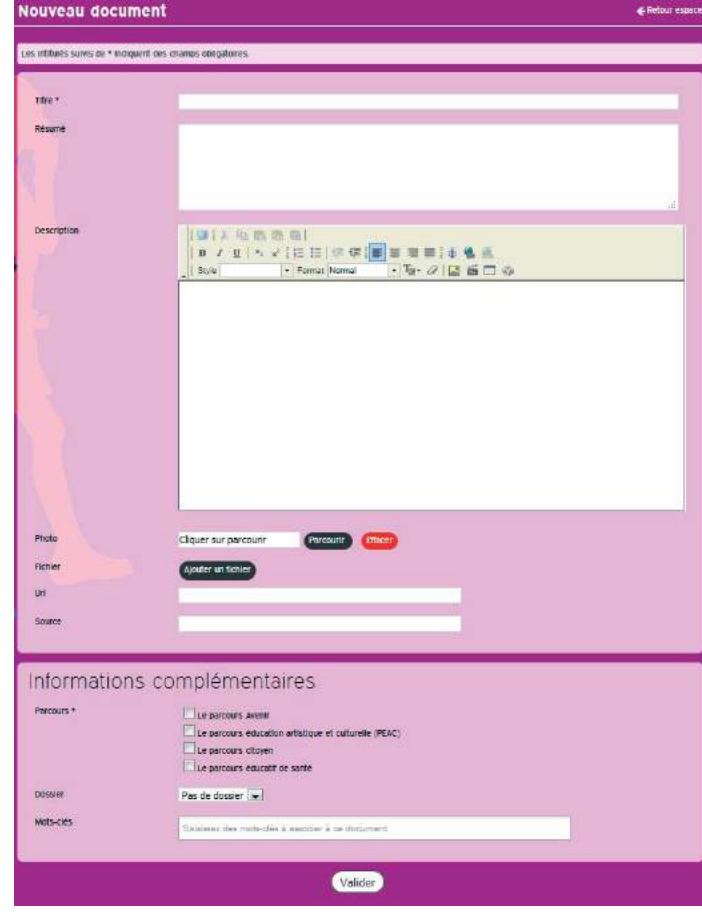

### *Créer un formulaire*

La procédure est la même que pour un document. Documents et formulaires sont complémentaires. Le formulaire est idéal pour construire des questionnaires ou des quiz. Les élèves pourront saisir leurs réponses dans les espaces prévus à cet effet (les élèves ne peuvent pas créer de formulaires).

À partir de la page **« Mes Folios »**, cliquez sur **« Nouveau formulaire ».** De même que pour un document, vous pouvez importer une image, saisir un titre (obligatoire) et un résumé (facultatif). Sélectionnez ensuite le ou les parcours (obligatoire), puis le dossier et des mots-clés éventuels.

En pièce jointe, insérez les pièces jointes complémentaires (documents OpenOffice, Microsoft Office, PDF, images, bandes son... ).

Ajoutez ensuite les éléments de formulaire en cliquant sur les différents éléments de bas de page.

### 1 - Le champ texte.

Question avec réponse unique courte (par défaut, de 500 caractères). La réponse sera affichée dans un champ, ou au fil du texte, c'est à dire intégrée à la phrase.

### 2 - Le champ de texte multiligne.

Question avec réponse plus longue (par défaut, de 6 000 caractères).

### 3 - La liste déroulante.

Elle permet à l'élève de choisir une réponse parmi celles proposées. Renseignez l'intitulé de la question, puis cliquez sur « **Ajouter une valeur** » pour saisir les propositions. Vous pouvez ajouter autant de valeurs que nécessaire.

### 4 - Les cases à cocher.

Questions à réponses multiples. Vous pouvez les afficher sur une, deux ou trois colonnes.

### 5 - Les listes de choix.

Ou « cases radio ». Si l'élève sélectionne un choix, cela désélectionne automatiquement les autres.

### 6 - Les tableaux de listes de choix.

Pour les questions sous forme de tableau multiligne, avec une seule réponse possible pour chaque ligne. **« Liste de choix »** correspond aux possibilités de réponse.

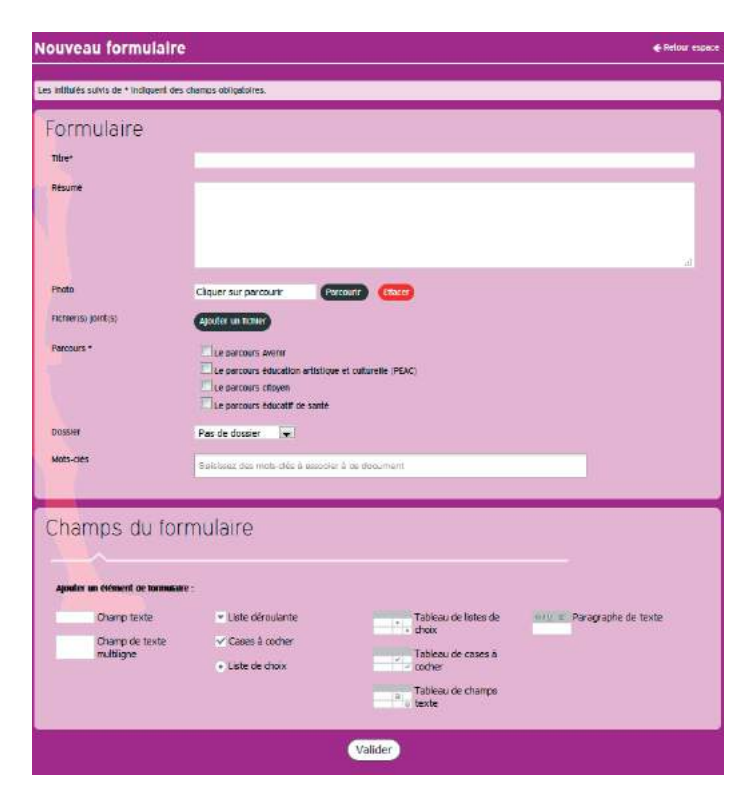

*Chaque question peut être rendue obligatoire.*

### 7 - Les tableaux de cases à cocher.

Ils fonctionnent sur le même principe, mais avec plusieurs choix de réponse pour chaque énoncé.

### 8 - Le tableau de champ texte.

Il permet de saisir du texte dans les cases. Les intitulés des lignes et colonnes restent fixes.

### 9 - Le paragraphe de texte.

Ajoutez des images, des consignes, pour aider les élèves à bien remplir le formulaire. Cet outil comporte des options de mise en page identiques au document, avec la possibilité d'insérer des liens vers des sites, des tableaux...

N'oubliez pas de valider le formulaire.

Retrouvez page suivante un exemple de mise en page de formulaire.

### Mode création :  $\blacksquare$

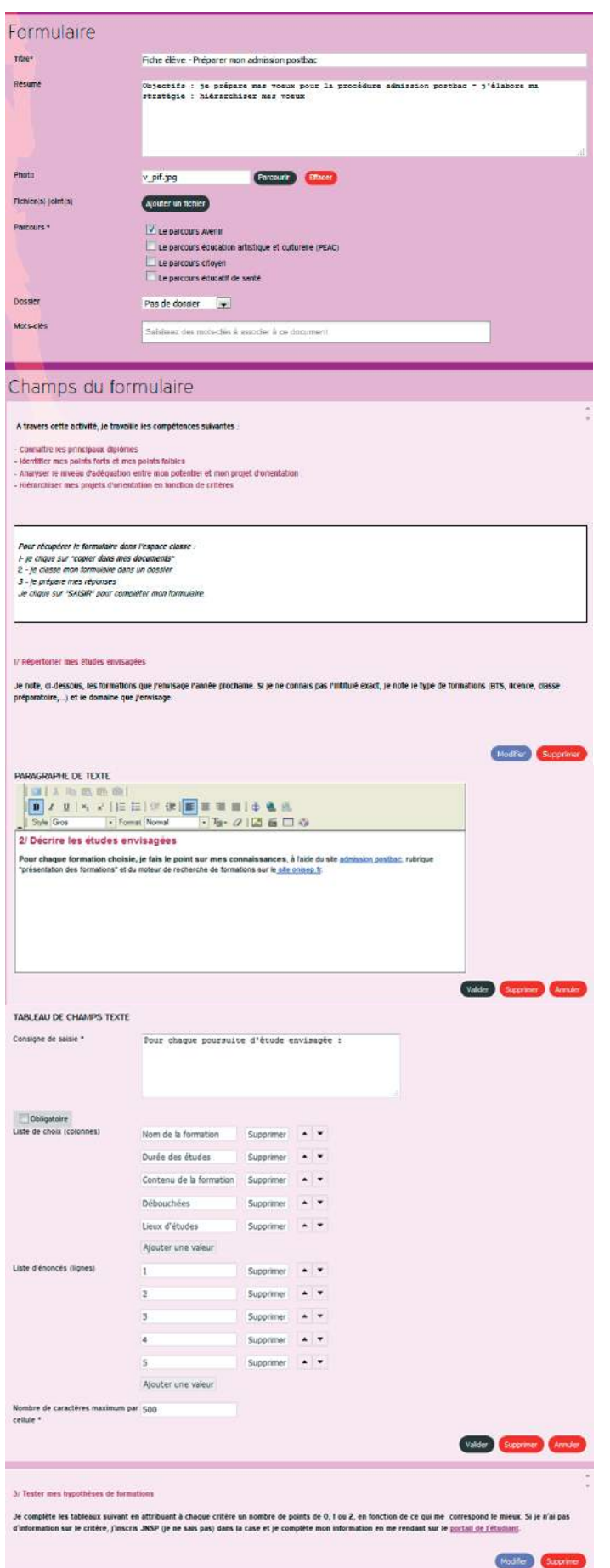

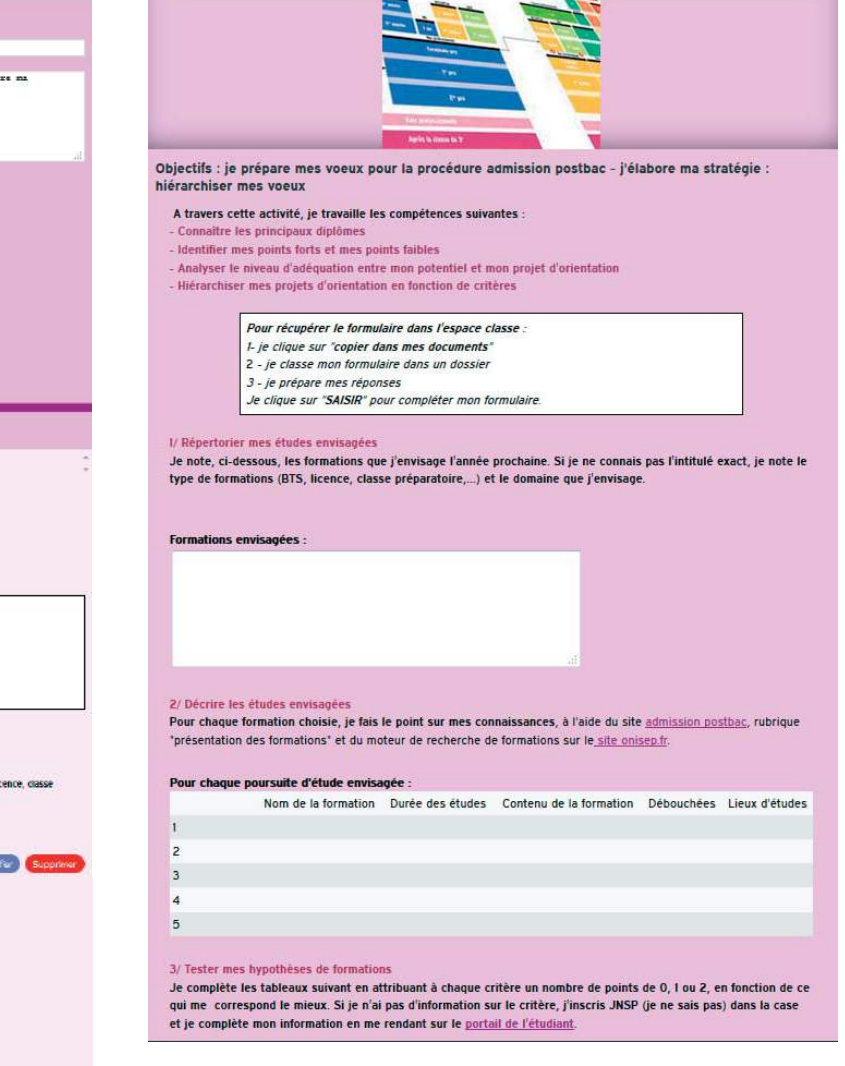

Quelques conseils pour la création d'un formulaire :

- éviter de copier / coller du texte mis en forme. Si vos questions se trouvent dans un autre document, mieux vaut d'abord coller votre texte dans un éditeur de type bloc-note, ce qui aura pour conséquence de supprimer toute mise en forme (couleurs, gras, italique), puis de copier depuis le bloc-note et de coller dans FOLIOS. Un texte collé avec mise en page rique de ne pas s'enregistrer correctement. Le travail serait alors à refaire,
- Pour insérer une image ou insérer une vidéo, comme pour les documents, il ne faut pas faire un copier / coller, mais bien utiliser les outils mis à votre disposition

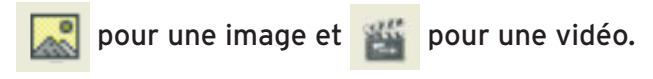

Vous pourrez ensuite diffuser le formulaire dans les espaces classes de vos élèves, puis avoir les statistiques de réponse. Voir page 11, statistiques des réponses.

## *Les statistiques des réponses des formulaires*

Après la diffusion d'un formulaire à vos élèves, vous avez la possibilité de consulter les résultats de saisie dans des tableaux synthétiques, même si les élèves ne vous renvoient pas leurs réponses.

Vous avez ainsi une vue d'ensemble sans avoir à ouvrir les formulaires des élèves un par un.

Ouvrez le formulaire, puis cliquez sur « Statistiques des réponses ».

FOLIOS vous présente les questions, suivies des résultats. Bien sûr, tous les champs ne seront pas traduits en statistiques, en particulier les réponses de type « texte ».

Par exemple, pour un tableau de liste de choix, vous retrouvez le résumé des réponses. En bas de page, vous avez la liste des élèves ayant répondu.

Le bouton « PDF » en haut à droite de la page génère le fichier pour une diffusion hors FOLIOS.

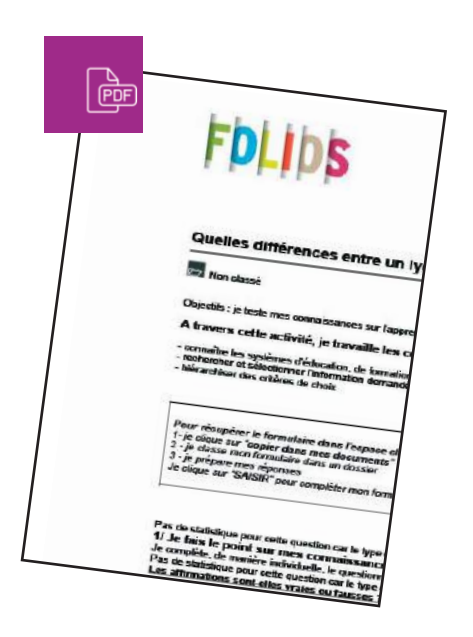

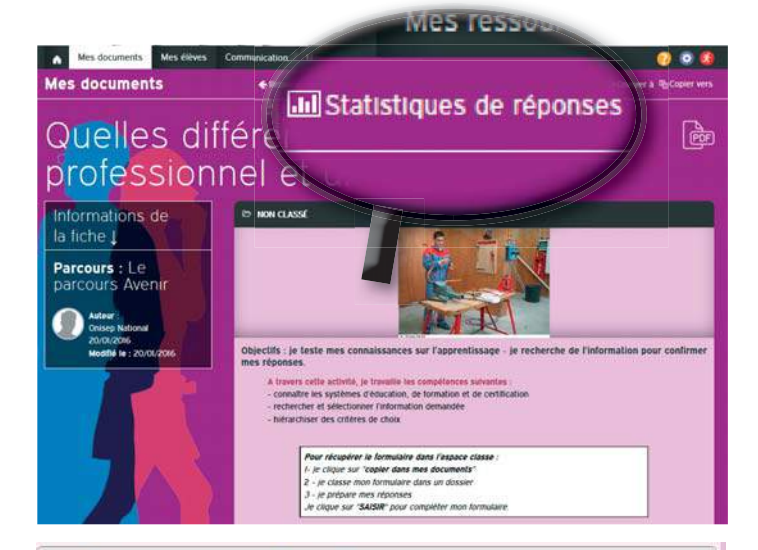

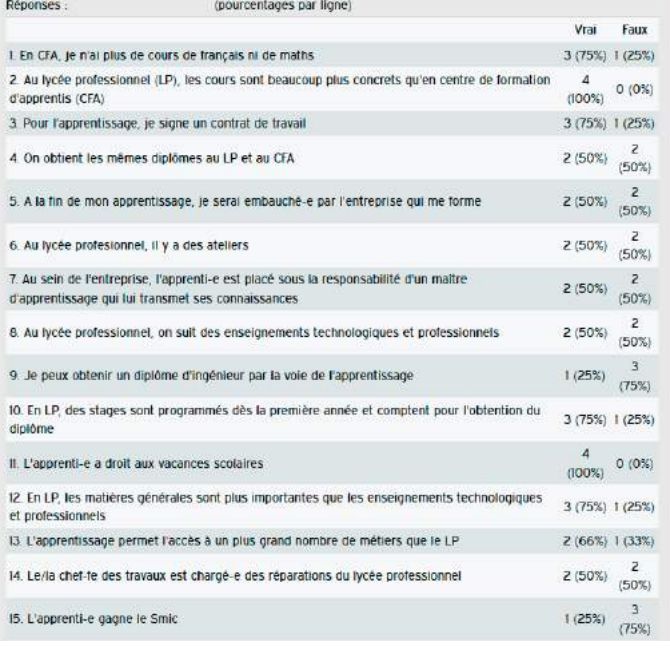

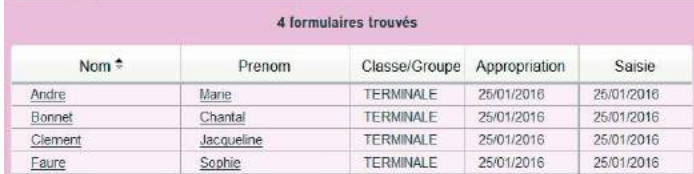

## Gestion de vos documents

L'intégralité de vos documents s'affiche dès que vous sélectionnez « Mes documents ». Le plus récent est affiché en premier.

Pour retrouver facilement vos documents, utilisez les filtres dans le menu horizontal :

- par parcours (chaque parcours à un code couleur, visible sur les documents),
- par dossier / sous dossier
- par mot-clé

Deux modes d'affichage sont possibles, qui

permettent des actions différentes : tuile ou liste. Pour passer d'un affichage à un autre, cliquez sur l'icône correspondant :

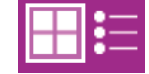

## *Le mode tuile*

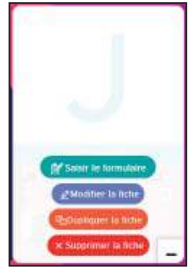

Cliquez sur le « + » en bas à droite de la tuile pour dupliquer, modifier ou supprimer un document, ou pour répondre à un formulaire

Cliquez directement sur les titres pour ouvrir les documents. Quand ils sont ouverts, le menu horizontal change et vous donne accès aux commandes de partage, dont :

## **E**>Envoyer à ho Copier vers

envoyer à... un ou plusieurs élèves :

- saisissez votre texte d'accompagnement dans le champ « message »,
- entrez les premières lettre du nom pour rechercher un destinataire. Vous pouvez cibler des élèves et des enseignants,
- sélectionner le ou les parcours à conserver
- le document envoyé arrive dans les documents du destinataire qui pourra accepter ou refuser le document.

copiez vers... une ou plusieurs classes (et/ou groupes de travail) pour diffuser dans les espaces communs. Dans ce cas, il suffit de cocher les classes ou groupes puis de valider.

Il est possible de conserver le dossier d'appartenance (le dossier sera créé dans l'espace de destination en même temps que la copie du document).

### *Le mode liste*

Il facilite les échanges de documents. Il faut sélectionner au moins un document pour activer le menu (copier vers, supprimer ou classer dans un dossier).

L'avantage est la gestion en simultané de plusieurs documents. Par contre, la commande envoyer à n'est pas disponible avec cet affichage.

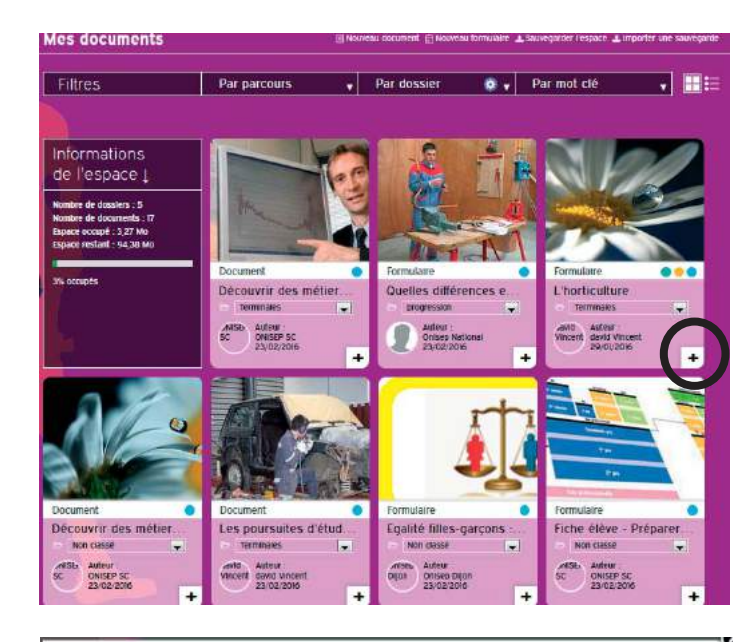

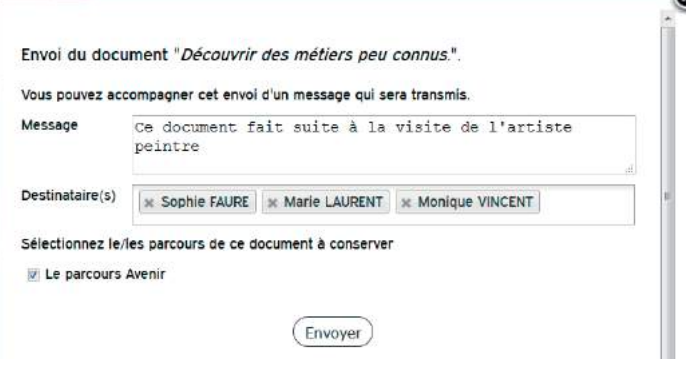

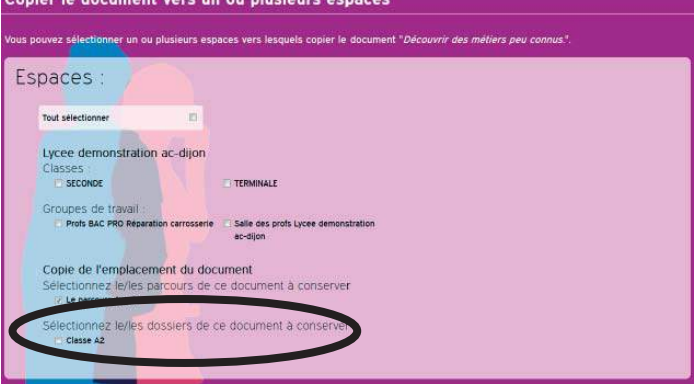

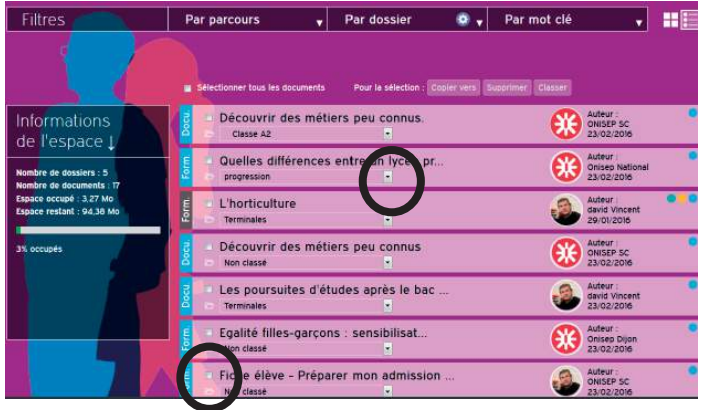

### *L'élève acteur de son espace*

*L'espace individuel de l'élève est un espace personnel dont l'élève est propriétaire.* 

*Si vous avez un droit de regard sur celui-ci, vous ne disposez pas de droit d'écriture et vous ne pouvez ni déposer directement, ni supprimer des documents.* 

*De fait, l'outil Folios a été conçu de manière à développer*  la capacité d'autonomie et d'initiative de l'élève afin de le *rendre acteur de son parcours.*

*Dans ce contexte, il peut être légitime de s'interroger sur la présence éventuelle de contenus inadaptés (ex : revêtant un caractère diffamatoire, illicite, illégal, raciste, homophobe, injurieux, obscène, violent, discriminatoire…) qui seraient stockés dans l'espace personnel d'un élève.*

#### *Aussi, il convient de rappeler que :*

*• Les élèves sont informés en début d'année du fait que leurs espaces sont visibles par les membres de l'équipe éducative de leur établissement ;*

*• Les documents stockés dans l'espace personnel de l'élève ne sont ni publiables, ni visibles par des personnes autres que les membres de l'équipe éducative de l'établissement. Parents et autres élèves n'ont donc pas accès à cet espace ni à son contenu ;*

#### *Si malgré tout, vous remarquez un contenu inapproprié, vous pourrez, selon les circonstances :*

- *en discuter avec l'élève,*
- *alerter la direction,*
- solliciter l'administrateur académique afin de faire *supprimer ces contenus.*

Enfin, rappelons que chaque élève, lors de sa première *connexion à l'application Folios, doit signer la charte d'utilisation pour pouvoir accéder à l'outil. Dès lors, l'élève dégage le chef d'établissement de toute responsabilité liée au contenu de son espace personnel.* 

*Cette charte d'utilisation a fait l'objet d'un dépôt par l'Onisep à la CNIL et a été validée pour l'usage de FOLIOS dans le périmètre scolaire.*

### *Mes élèves*

Chaque professeur disciplinaire est automatiquement rattaché à ses classes, par contre, le professeur documentaliste, le COP et les autres personnels doivent demander leur rattachement à l'administrateur Folios de l'établissement. Si vous travaillez en demi-classe ou avec des groupes d'élèves, il est possible que vous ne voyiez pas vos élèves et vos classes lors de la première connexion.

Contactez l'administrateur Folios de votre établissement qui créera les groupes nécessaires et effectuera les rattachements professeurs/groupes.

La rubrique « Mes élèves » est composée d'un menu horizontal et d'une partie centrale dans laquelle s'affichent les comptes de vos élèves. Sélectionner un filtre (établissement pour les professionnels rattachés à plusieurs établissement, puis classe ou groupe) pour obtenir la liste des élèves.

Vous pourrez vérifier le travail de vos élèves à tout moment et consulter leurs documents, leur profil et leur CV.

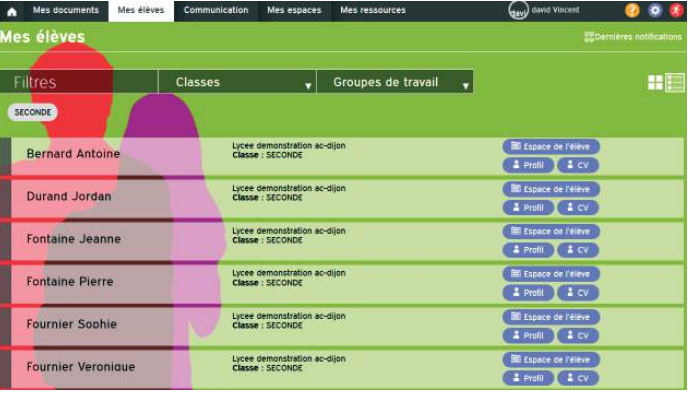

L'affichage peut être sous forme de liste ou de tuiles.

### **Espace de l'élève**

C'est l'espace de stockage intitulé « Mes documents ». Comme pour vous, il est pérenne. Si l'élève change de classe ou d'établissement, ses documents le suivent.

Les espaces des élèves ne sont pas complétement vides, puisque des dossiers sont proposés afin de l'aider à organiser son espace.

Quand un élève à terminé son travail, il peut vous l'envoyer via FOLIOS. Vous avez aussi la possibilité de le copier dans votre espace quand vous êtes en mode « liste ».

### **Profil**

Cette fiche profil peut être renseignée en autonomie, directement par les élèves. Ils travaillent ainsi sur la connaissance de soi et mettent en valeur les compétences développées dans le cadre scolaire et lors de leurs activités extra-scolaires. Vous pouvez commenter la fiche de vos élèves. Vos remarques apparaîtront dans les fils de discussion de la page d'accueil.

### **CV**

Cette rubrique a été conçue pour aider les élèves à rédiger leur CV : informations personnelles, compétences, formations et diplômes, expériences, stages... puis le diffuser.

Chaque élève peut éditer son CV en format .pdf, pour faciliter sa recherche de stage, par exemple.

De même que pour la fiche profil, vous pouvez commenter le CV.

Les élèves ont des outils et fonctions similaires aux vôtres. Pour en savoir plus, un tutoriel élève est à votre disposition dans la rubrique Aide de FOLIOS.

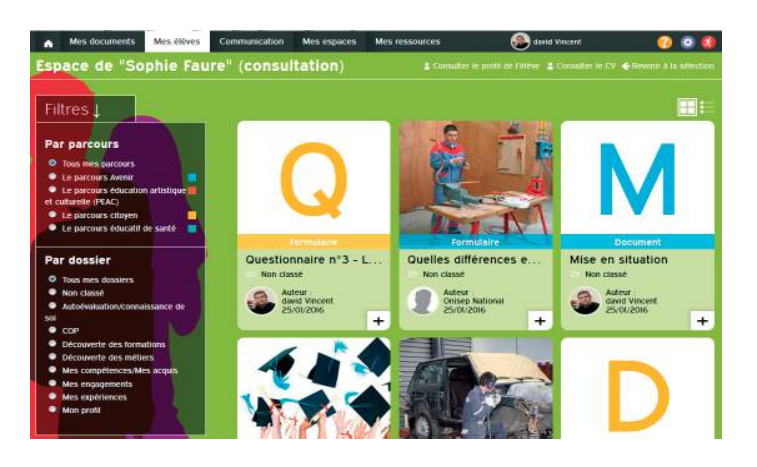

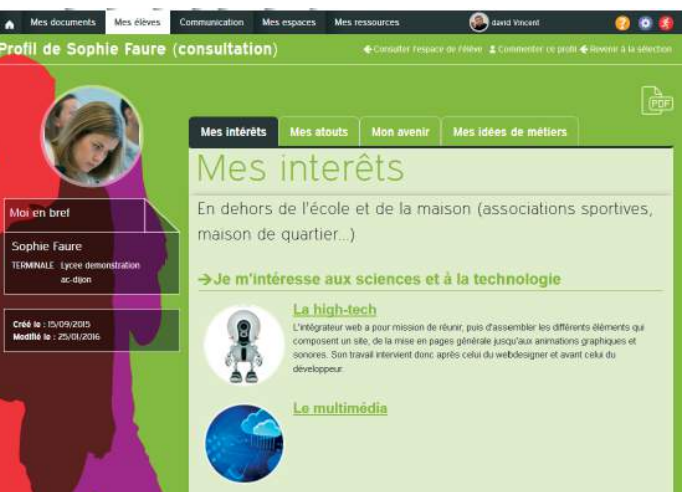

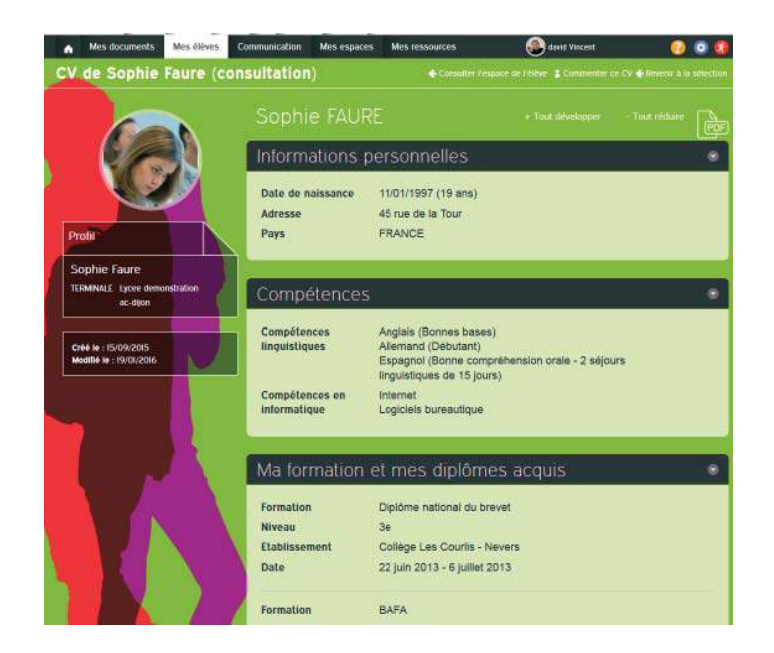

## **Communiquer**

Cliquez sur l'onglet « **Communication** ».

Vous pouvez saisir une nouvelle actualité (information, annonce) ou un nouvel événement (dans l'agenda). Vos contributions antérieures s'affichent immédiatement, ce qui vous permet de les modifier ou de les supprimer rapidement.

## *Actualités*

Le titre et la date de mise en ligne sont obligatoires.

Vous pouvez renseigner une date de mise en ligne ultérieure. Votre contribution ne sera visible qu'à partir de la date que vous aurez indiquée.

Renseignez les autres champs, ajoutez une photo (format recommandé : 320\*270px pour un affichage optimal), d'éventuels fichiers joints, puis sélectionnez les destinataires ciblés :

- l'équipe professionnelle d'une ou plusieurs classes
- les élèves d'une ou plusieurs classes
- les parents
- tous les professionnels de l'établissement
- tous les professeurs principaux de l'établisse ment
- sur un ou plusieurs établissements.

Enfin, vous devez sélectionner un ou plusieurs parcours.

Les parents aussi ont un accès à Folios. Vous pouvez les tenir informés des événements à venir ou des actions en cours.

## *Événement*

Les événements sont visibles dans l'agenda. La saisie est similaire à celle d'une actualité.

Un événement s'affiche immédiatement. Il n'est pas possible de différer sa publication. Renseignez le titre, les date et heure, un résumé et une description. Joignez les fichiers éventuellement associés. Choisissez le public ciblé, le(s) parcours concerné(s) , puis validez la page.

Votre contribution est en ligne. Vous seul avez la possibilité de la supprimer ou de la modifier.

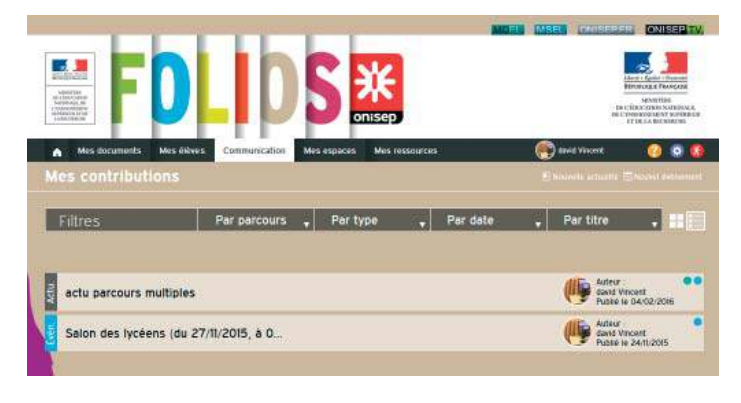

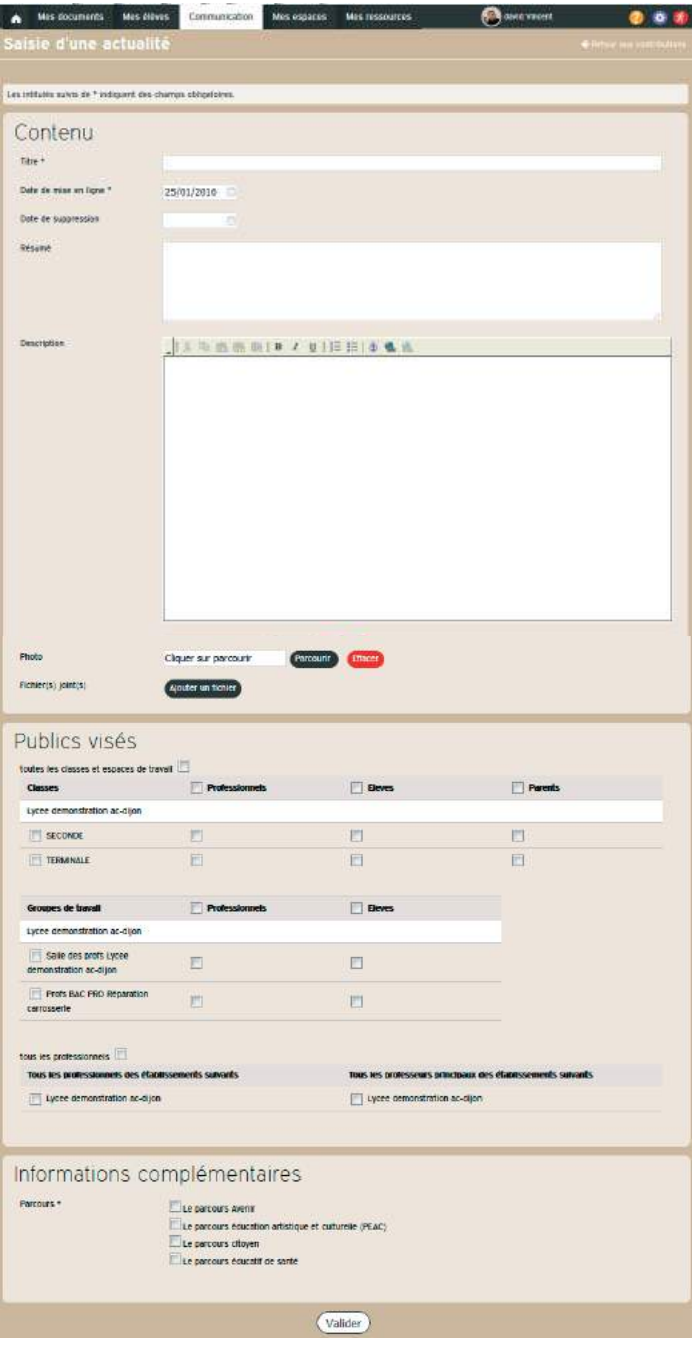

## Mes parcours : espaces collectifs et ressources.

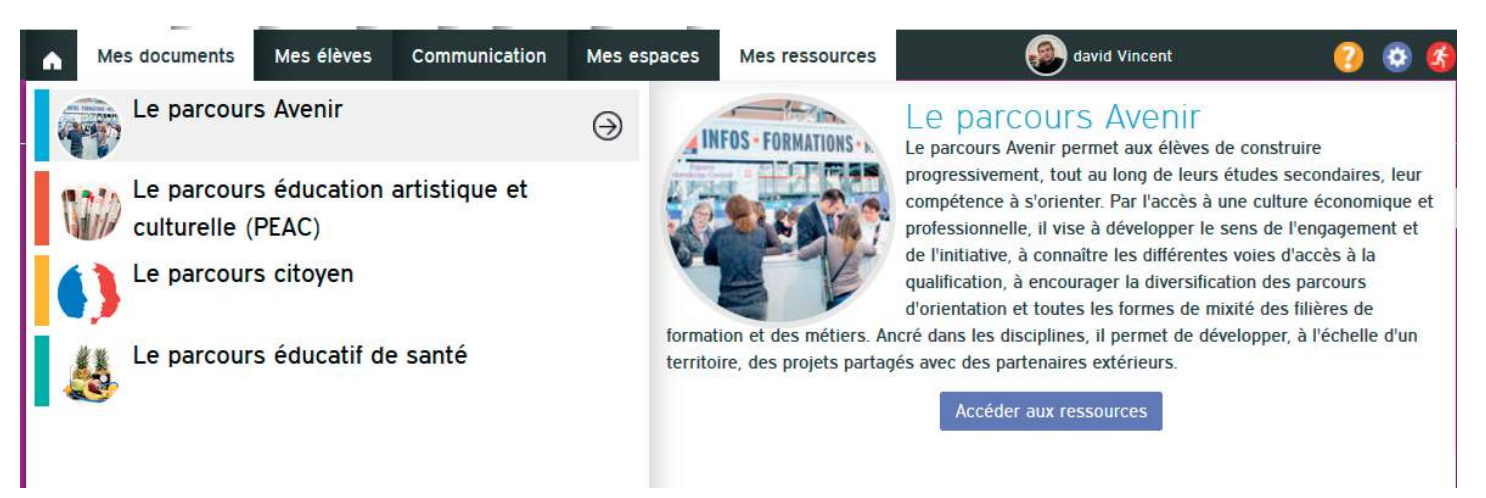

Actuellement, 4 parcours sont disponibles qui contiennent des ressources à votre disposition. Lorsqu'un document ressource vous intéresse, importez-le dans vos documents, puis modifiez-le à votre convenance avant de le publier dans un espace classe.

Vous trouverez, dans le parcours Avenir :

- Une partie académique, avec des contenus spécifiques
- Une partie nationale, la même pour tous les établissements, qui comprend des ressources classées par type d'établissement et par niveau.

Chaque rubrique nationale propose :

- des activités de classe (des séquences pédagogiques à mener avec vos élèves),
- des documents d'information (textes, productions partenariales et bouquet de service Onisep),
- un kit élève qui regroupe des guides et des liens dédiés aux élèves.

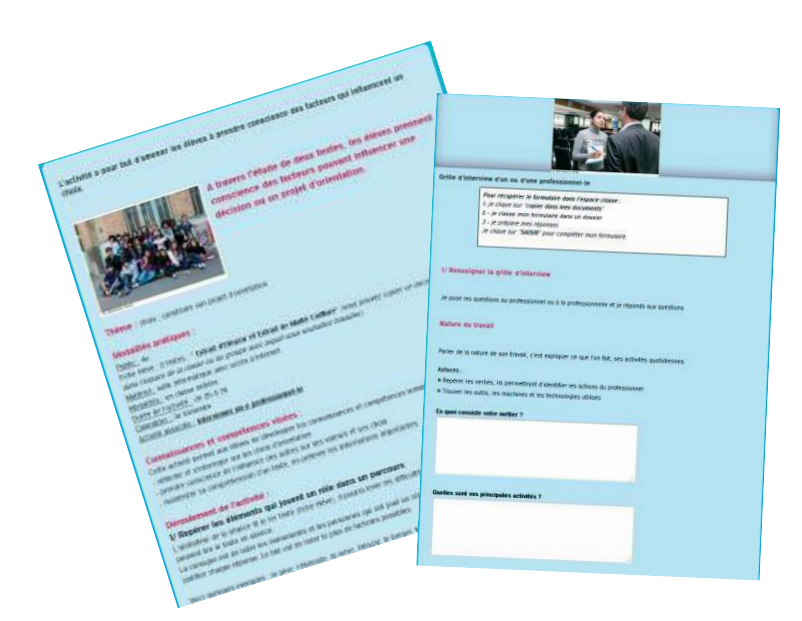

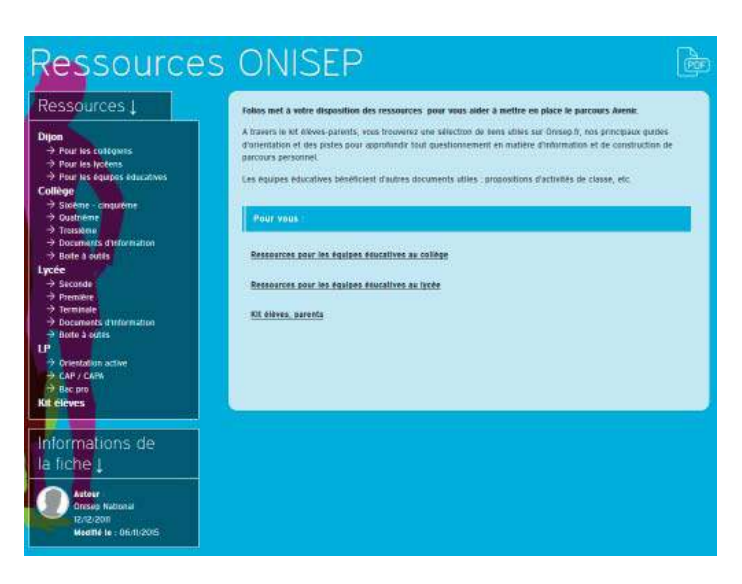

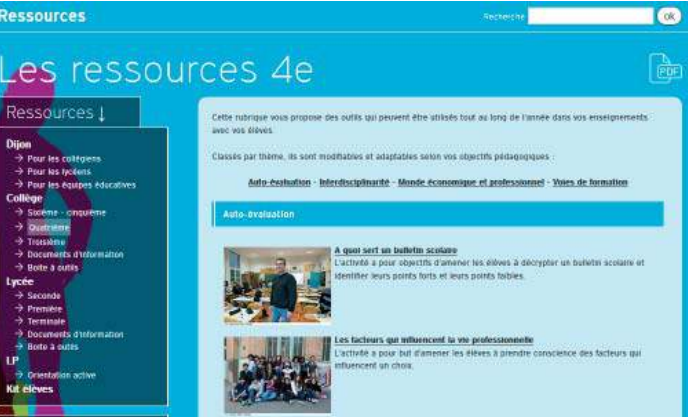

Exemples de fiche d'animation et de questionnaire interactif élève

## Charte d'utilisation de Folios

L'Onisep, établissement public sous tutelle du ministère de l'éducation nationale et du ministère de l'enseignement supérieur et de la recherche, élabore et diffuse, auprès de tous les publics (jeunes, familles, enseignants, personnels de l'orientation) l'information nécessaire et indispensable sur les métiers, les formations et l'orientation, sous forme écrite et numérique.

Dans le cadre de la mise en place des espaces numériques de travail, fortement encouragée par le ministère de l'éducation nationale, l'Onisep a développé un outil : l'application Folios, outil déployé dans les établissements scolaire.

Folios permet la fourniture de ressources et services numériques au sein de l'établissement qui en est doté.

#### **DU WEBCLASSEUR ORIENTATION À L'APPLICATION NATIONALE « FO-LIOS »**

L'application Folios est un outil au service des parcours éducatifs, notamment de ceux créés par la loi d'orientation et de programmation pour la refondation de l'école de la République.

Elle favorise la mise en place du parcours d'éducation artistique et culturelle (cf. circulaire n°2013-073 du 3 avril 2013 relative aux parcours d'éducation artistique et culturelle (EAC)) et du parcours individuel d'information, d'orientation et de découverte du monde économique et professionnel.

Elle valorise les expériences et compétences scolaires et extrascolaires des élèves.

Elle contribue également à la diffusion des usages du numérique et à leur appropriation aussi bien par les élèves, les professeurs et les familles dans le cadre de la « stratégie numérique ».

La présente Charte définit les conditions générales d'utilisation des outils et services mis à disposition des utilisateurs.

La Charte précise les droits et obligations que les utilisateurs s'engagent à respecter.

#### **DEFINITIONS**

*Folios* : désigne l'outil dans sa globalité, à savoir : l'application informatique ainsi que le service d'accompagnement et de fourniture de ressources de l'Onisep. Folios est une marque déposée par l'Onisep qui est seul titulaire des droits afférents.

*Service Folios* : désigne le service d'accompagnement et de fourniture de ressources de l'Onisep.

*Application* : désigne le système informatique nécessaire au fonctionnement du Folios et qui peut être celui proposé par l'Onisep ou tout autre compatible avec le Service de l'Onisep.

*Ressources* : désigne l'ensemble des documents et éléments de l'Onisep. L'ensemble des Ressources fournies par l'Onisep dans le cadre des présentes est protégé par le Code de la propriété intellectuelle. L'Onisep est seul propriétaire de l'ensemble de ces Ressources.

*ENT* : désigne l'espace numérique de travail auquel peut être rattaché le Folios.

*Établissement* : désigne l'établissement scolaire ou l'école responsable de l'outil Folios et au sein duquel le Folios peut être utilisé. L'accès, la gestion et mise en œuvre du Webclasseur sont sous la responsabilité du Chef d'Établissement.

*Référent de l'Établissement* : désigne la personne, sous la responsabilité du chef d'Établissement, chargée d'administrer le Folios.

*Utilisateurs* : désigne les utilisateurs finaux du Folios, soit :

- les élèves
- les parents d'élèves ou tuteurs
- les personnels enseignant
- le personnel de l'administration
- l'inspection et d'une manière générale, l'ensemble des personnels de formation, administratifs, techniques, ouvriers, sociaux, de santé et de service et tous ceux qui, dans les établissements scolaires et les écoles, participent à la formation des élèves.
- éventuellement, les partenaires extérieurs à l'éducation nationale (collectivités, tuteurs de stage ou maîtres d'apprentissage, responsables d'entreprise...).

#### **1. DESCRIPTION DES SERVICES PRO-POSES ET ACCÈS**

*1.1. Le Folios offre à l'Établissement et aux Utilisateurs* :

- un accès à des espaces individuels et partagés (espaces de publication),
- un agenda de groupes.

L'Application est gérée sous la responsabilité du Chef d'Établissement.

#### *1.2. Le service Folios offre à l'Établissement et aux Utilisateurs* :

- des ressources en ligne, gérées et mises à jour au moins 2 fois par an au niveau national et régional,
- des actualités publiées par la Délégation régionale de l'Onisep,
- une formation et un accompagnement à son utilisation,
- un suivi technique.

Le Service Folios est un produit de l'Onisep. L'Onisep est seul habilité à le gérer, l'alimenter et le modifier.

#### *1.3. Accès aux services*

L'Utilisateur bénéficie d'un accès aux Services Folios proposés par l'Onisep, avec éventuellement des restrictions en fonction des droits qui s'attachent à son

#### profil.

L'Établissement fait bénéficier l'Utilisateur d'un accès aux outils et services. S'agissant des élèves mineurs, le Chef d'Établissement est chargé d'en informer la ou les personnes majeures bénéficiant sur eux de l'autorité légale pour les représenter et de recueillir leur consentement et adhésion à la Charte selon les modalités qu'il jugera les plus adéquates.

Il est précisé que dès lors que l'Utilisateur utilise le Service Folios, il a connaissance de la présente Charte et de l'obligation de respecter les règles et conditions qui y figurent.

L'accès au Service est soumis à une identification préalable de l'Utilisateur, qui dispose alors d'un « Compte d'accès personnel » aux ressources et services proposés.

Le compte d'accès d'un Utilisateur est constitué d'un identifiant et d'un mot de passe strictement personnels et confidentiels. Leur usage ne peut en aucun cas être cédé à un tiers à quelque titre que ce soit. L'Utilisateur est responsable de leur conservation.

La gestion des mots de passe relève uniquement du Référent de l'Établissement.

Une première diffusion des identifiants et mots de passe des Utilisateurs du Folios est effectuée par le Référent de l'Établissement, sous la responsabilité du chef d'Établissement. Ces mots de passe sont des mots de passe générés automatiquement. Les Utilisateurs sont invités à changer leur mot de passe à leur première connexion. Une fois changé, le mot de passe n'est plus visible par quiconque. Le Référent n'a plus accès aux mots de passe. En cas de perte de mot de passe, le Référent pourra générer un nouveau mot de passe et le diffuser à l'Utilisateur qui en fera la demande. Le Référent n'aura à nouveau plus accès au nouveau mot de passe.

L'ouverture du compte d'accès implique techniquement que des outils et services spécifiques sont mis à la disposition de l'Utilisateur. L'Utilisateur s'engage à respecter les conditions d'usage (notamment licences) des outils et services correspondants.

Le droit d'accès, ci-dessus, est personnel, incessible et temporaire. Il fait l'objet d'un renouvellement annuel tacite. Il disparait dès que son titulaire ne répond plus aux critères d'attribution.

#### **2. ENGAGEMENTS DE L'UTILISATEUR**

*2.1. L'Utilisateur s'engage à respecter la présente Charte d'utilisation.* L'utilisation du Folios implique l'acceptation pleine et entière de la Charte.

#### *2.2. L'Utilisateur s'engage à respecter l'ensemble des lois et règlements en vigueur.*

L'Utilisateur s'engage notamment à utiliser le Service Folios :

- dans le respect des lois relatives à la propriété littéraire et artistique ;
- dans le respect des lois relatives à l'informatique, aux fichiers et aux libertés ;
- dans le respect des règles relatives à la protection de la vie privée et notamment du droit à l'image d'autrui ;
- en s'assurant de ne pas envoyer de messages à caractère raciste, pornographique, pédophile, injurieux, diffamatoire... et, de manière générale, à ne pas diffuser d'informations présentant le caractère d'un délit.

Lorsque l'Utilisateur est amené à constituer des fichiers comportant des données à caractère personnel telles que définies par la loi du 6 janvier 1978 relative à l'informatique, aux fichiers et aux libertés, il veillera en particulier :

- à respecter les procédures préalables auprès de la CNIL ;
- à procéder à l'information préalable des personnes concernées quant à la finalité et les destinataires du traitement de ces informations ;
- à n'effectuer auprès de mineurs, aucune collecte d'informations concernant l'entourage familial, le mode de vie des parents, leur statut socio-professionnel, leur religion, et plus généralement toute information dont la collecte est interdite par la loi.

Lorsque l'Utilisateur est amené à utiliser des documents protégés par le droit d'auteur ou des droits voisins du droit d'auteur dans le cadre des services de publication proposés dans le Folios, il est rappelé ici, la nécessité pour l'Utilisateur de bénéficier d'une autorisation, de faire figurer, pour chacun des documents concernés, une information sur leur propriété intellectuelle (nom(s) et qualité(s) du (ou des) auteur(s), sources et date de création), des précisions quant au caractère de chaque document (original ou adapté, nature des adaptations), ainsi qu'une indication précise sur les modes d'utilisation autorisés.

#### *Protection de l'image :*

Il est rappelé que la publication de photographies de mineurs sur Internet ou tout autre support, requiert obligatoirement une autorisation préalable de leurs représentants légaux.

*2.3. L'Utilisateur est responsable de l'usage qu'il fait du Folios.* Il est notamment responsable, à son niveau, de l'utilisation du système informatique, du réseau, et des ressources informatiques locales et s'engage à ne pas apporter volontairement de perturbations à son/ leur fonctionnement.

L'Utilisateur s'engage à ne pas effectuer, de manière volontaire, des opérations pouvant nuire au fonctionnement du réseau de même qu'à l'intégrité des ressources informatiques.

Il s'engage notamment à :

- ne pas communiquer à un tiers ses codes d'accès personnels ;
- ne pas chercher à accéder à des services, applications, ressources auxquels son profil ne lui donne pas accès (piratage de codes d'accès ou de sessions) ;
- ne pas interrompre le fonctionnement normal du réseau ou d'un des systèmes connectés ;
- ne pas développer, installer ou copier des programmes destinés à contourner la sécurité, saturer les ressources ;
- ne pas introduire de programmes nuisibles ;
- être vigilant sur l'installation de logiciels susceptibles de modifier la configuration des machines.

L'Utilisateur s'engage à informer immédiatement le Chef d'Établissement et/ ou l'Onisep le cas échéant de toute perte, de toute tentative de violation ou anomalie relative à une utilisation de ses codes d'accès personnels.

#### **3. ENGAGEMENTS DE L'ONISEP**

L'Onisep met à la disposition de l'Établissement et de l'Utilisateur les services décrits à l'article 1.2.

L'Onisep garantit qu'il est titulaire des droits relatifs aux Ressources permettant leur utilisation telle qu'elle est prévue dans les présentes.

L'Onisep assure la mise à jour des Ressources fournies.

L'Onisep s'engage à tout mettre en œuvre pour assurer le service, sans garantir cependant que les services soient exempts de toute interruption, retard, incident de sécurité, erreur ou perte de données.

Le Service Folios de l'Onisep et son fonctionnement dépendent de l'Application choisie par l'Établissement et gérée sous sa responsabilité.

#### **4. CONTRÔLE**

*4.1. L'Onisep se réserve le droit de contrôler* le contenu du Folios et autres documents publiés en vue de s'assurer du respect des conditions d'utilisation des services énoncées par la présente Charte.

L'Onisep se réserve le droit de retirer les Ressources fournies ou de demander la

suspension des applications permettant la publication de documents en cas de non-respect de la Charte et notamment en cas d'utilisation contraire à la vocation éducative du Folios.

*4.2. Des contrôles techniques* peuvent être effectués notamment dans un souci de protection des élèves et notamment des mineurs, ou dans un souci de sécurité du réseau et/ou des ressources.

#### **5. RESSOURCES NUMÉRIQUES MISES A DISPOSITION DES UTILISATEURS PAR L'ONISEP**

Les Utilisateurs seront informés des droits autorisés pour chacune des œuvres que l'Onisep intégrera (consultation, impression, projection, de tout ou partie ainsi que l'indication des périmètres d'utilisation travail : classes, établissements, intranet, Internet...).

L'ensemble des Ressources mis à disposition par l'Onisep dans le cadre du Folios est protégé par le Code de la Propriété Intellectuelle.

Folios est une marque déposée de l'Onisep.

Toute utilisation de ces éléments non expressément prévue dans les présentes est interdite, sauf autorisation expresse et préalable de l'Onisep.

#### **6. PROTECTION DES DONNÉES A CA-RACTÈRE PERSONNEL DE L'UTILISA-TEUR**

L'Établissement et l'Onisep s'engagent à respecter les règles légales de protection des données à caractère personnel de l'Utilisateur.

Conformément à la loi n°78-17 du 6 Janvier 1978 relative à l'informatique, aux fichiers et aux libertés, les Utilisateurs disposent d'un droit d'accès, de rectification et de suppression des données les concernant. Pour toute demande, il conviendra d'écrire à l'ONISEP - Département informatique- Folios, 12 mail Barthélemy Thimonnier, CS 10450 Lognes, 77 437 Marne la Vallée cedex 2.

L'accès aux données à caractère personnel dans le cadre du Service Folios par l'Onisep a fait l'objet d'une déclaration à la CNIL (avis favorable de la CNIL du 11 mai 2009 et avis favorable en date du 11 iuillet 2012).

**LE NON-RESPECT DES PRINCIPES ÉTABLIS OU RAPPELÉS PAR LA CHARTE POURRA DONNER LIEU A UNE LIMITATION OU UNE SUP-PRESSION DE L'ACCES AUX OUTILS ET SERVICES DU FOLIOS, ET A DES SANCTIONS PRÉVUES DANS LES LOIS ET RÈGLEMENTS.**